## **Country Calling Code and Flag Extension**

for Magento CE 2.1.x or Later

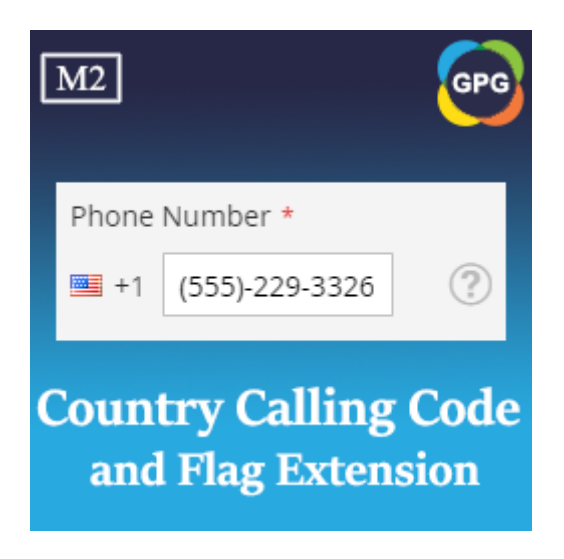

# **User Guide**

## Guide for Country Calling Code and Flag Extension for Magento 2

This is a new feature added to the module named **PHPCuong\_CountryCallingCode**, this extension helps to display the country calling code and flag beside the telephone number on the customer's shipping address and billing address.

## Why should you use the Country Calling Code and Flag Extension for Magento 2?

As we know by default Magento 2 requires the customer to type a telephone number for each customer's shipping address and billing address. Your store sells the products to customers in multiple countries, each country will have a private calling code. When the administrator checks each order, they want to contact the customer by the telephone number. If they don't have the calling code of that country, they can not call the customer. Grasp this need, we created a new extension called **PHPCuong\_CountryCallingCode** helps to manage and display the calling code beside the telephone number of a customer's shipping address and billing address.

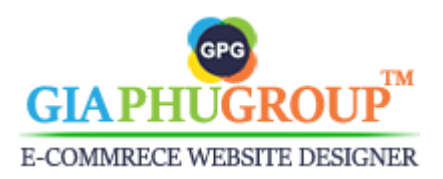

## **So where will the country calling code be displayed?**

## **1. On the Front-end**

- The country calling code and flag will be displayed beside the phone number of the shipping address and billing address on the checkout page.

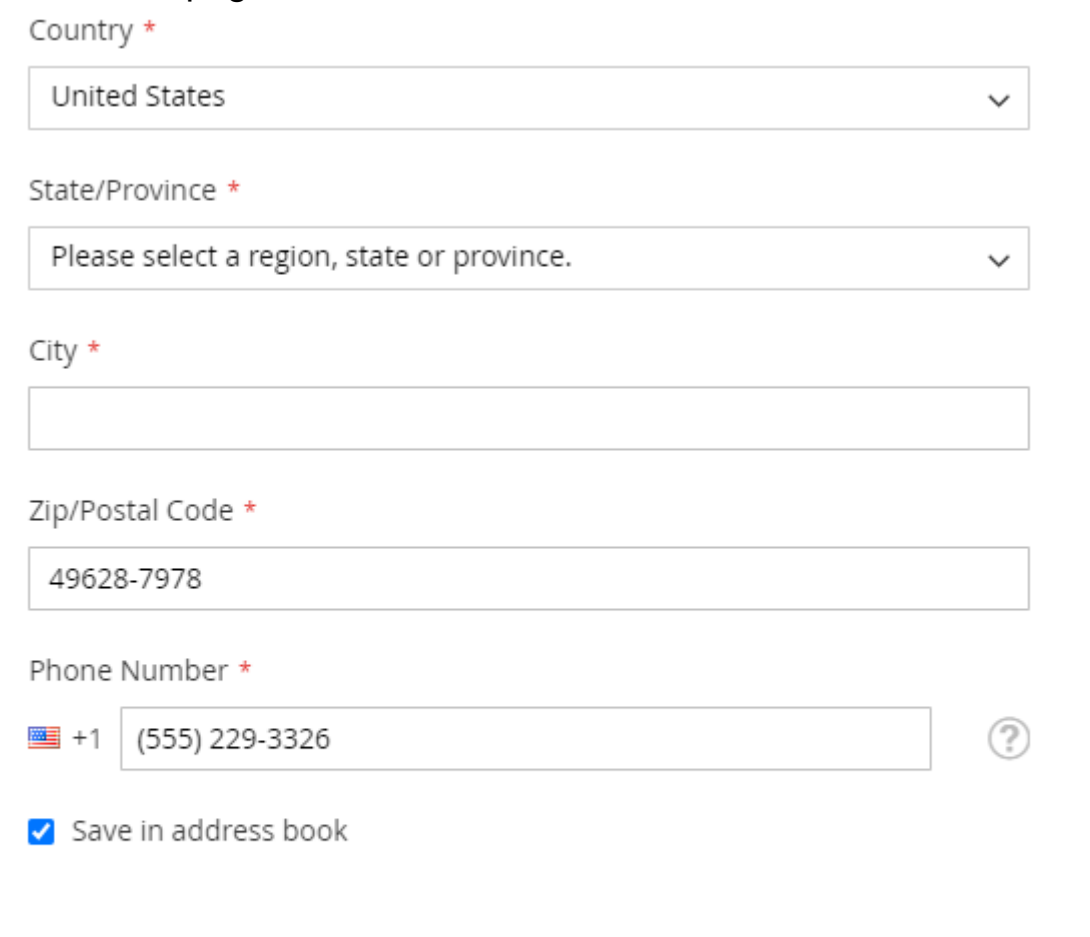

**Ship Here** Cancel

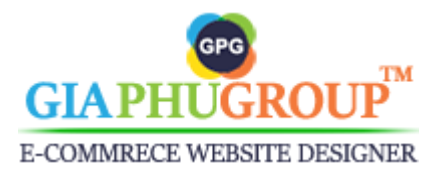

- On the checkout page, the calling code will be displayed beside the phone number on the shipping addresses list.

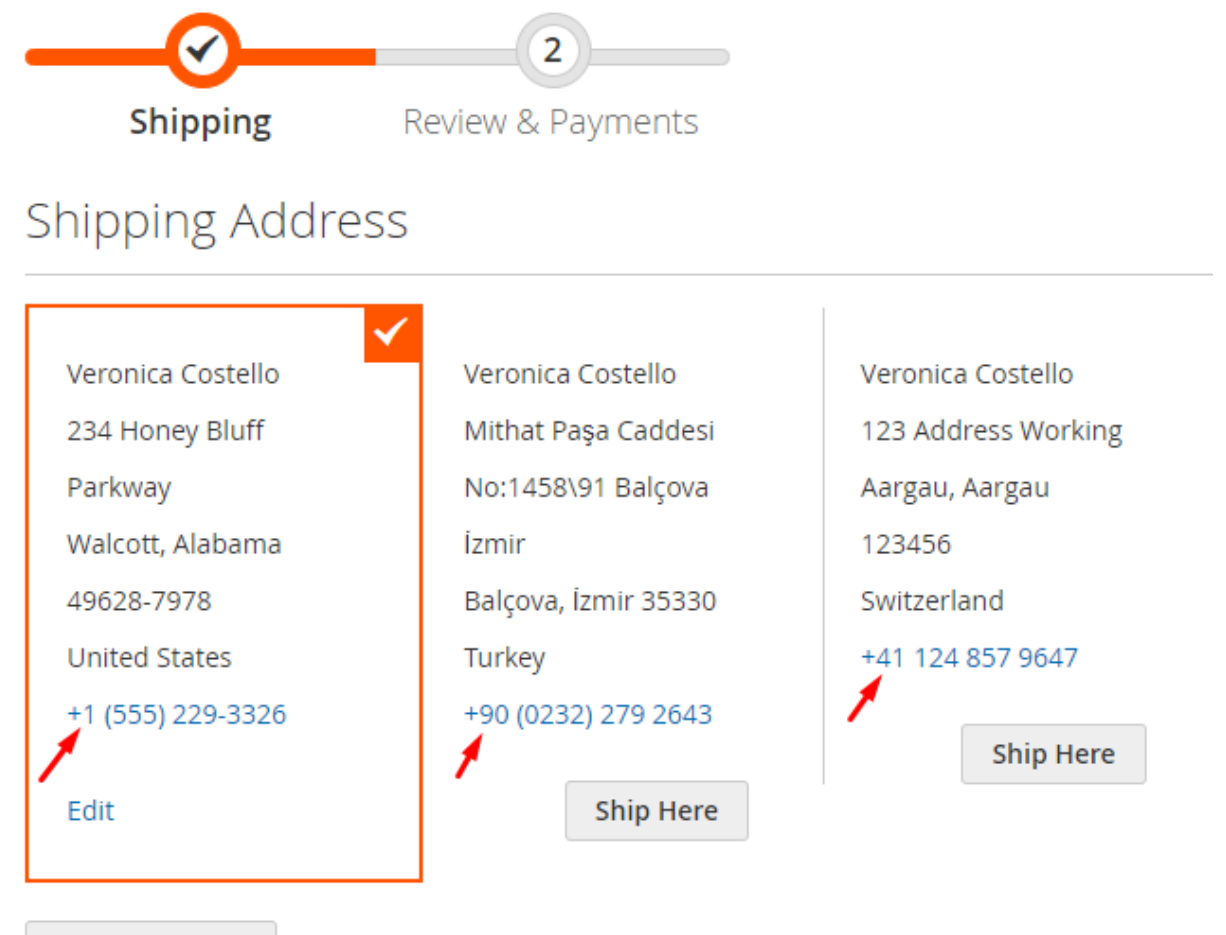

+ New Address

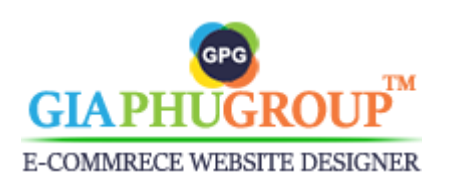

- On the checkout page, the calling code will be displayed beside the phone number on the **billing address** and **Ship To** section.

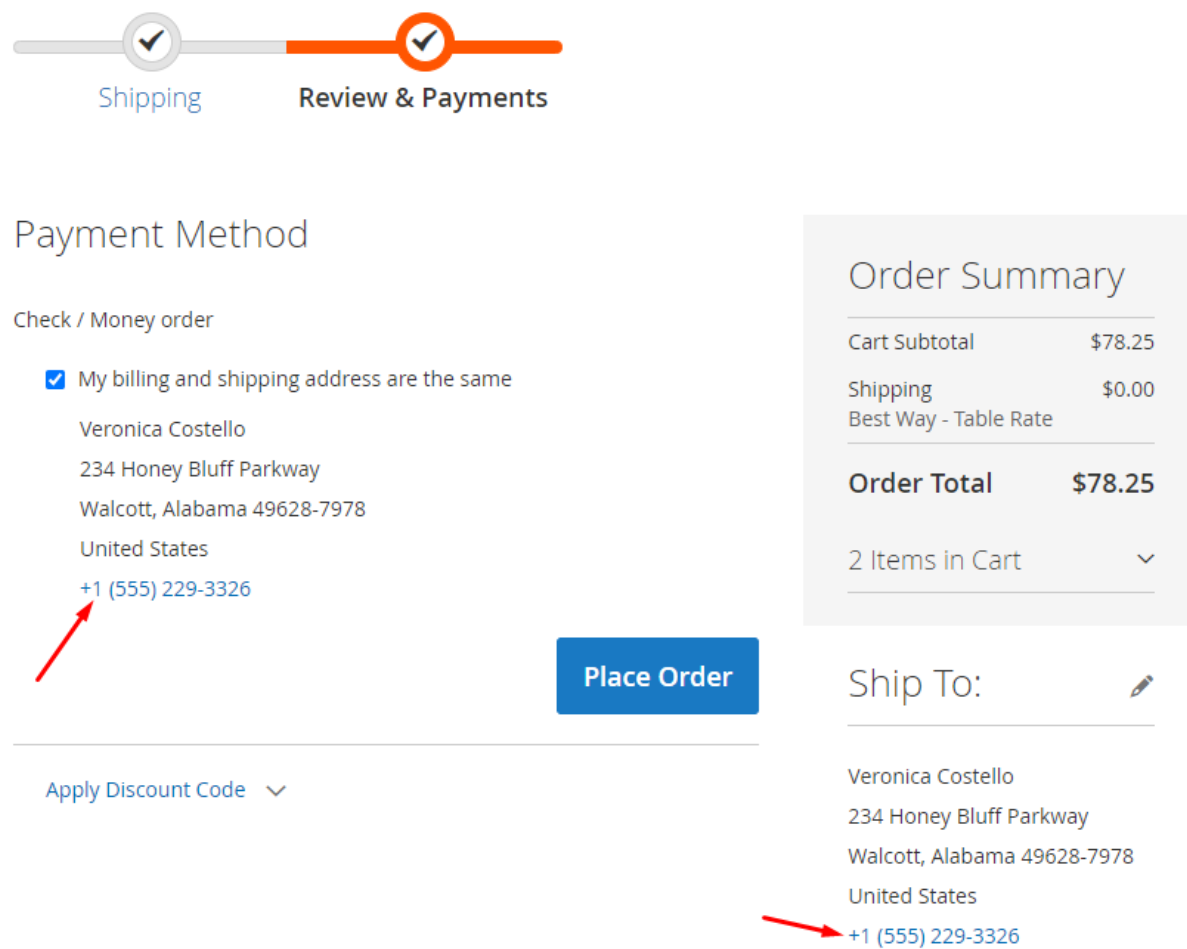

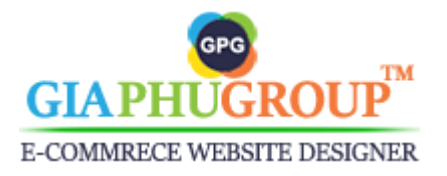

- Check Out with Multiple Addresses, the calling code and flag will be displayed beside the phone number while creating a shipping address or a billing address.

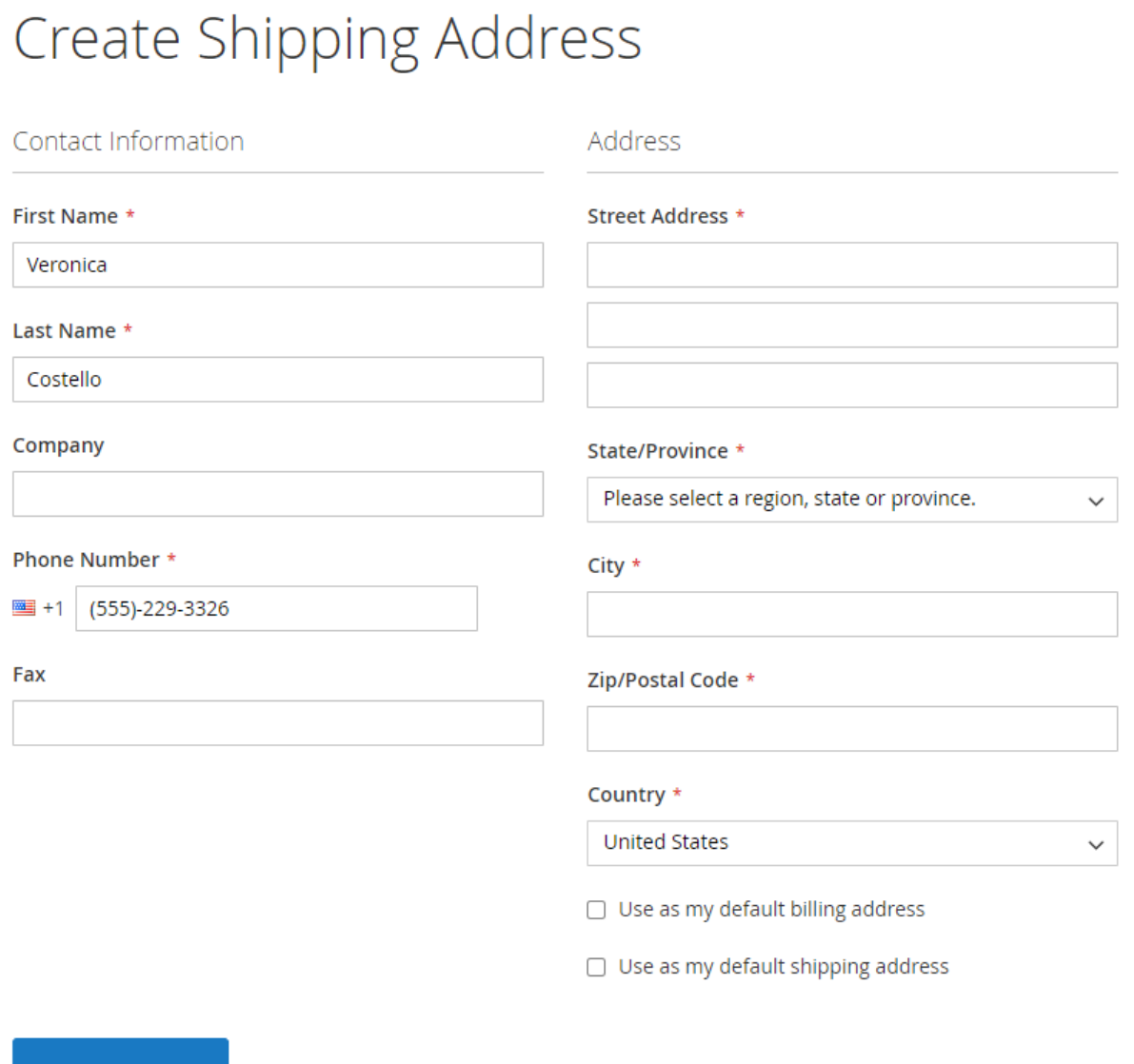

**Save Address** 

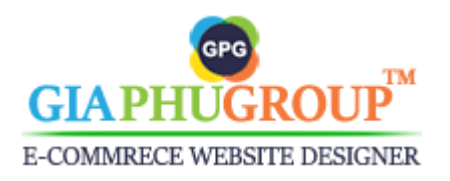

- After placing an order, the customer will get an email confirmation order. The calling code will be displayed beside the telephone number on both the shipping address and billing address.

## Your Order #000000012

Placed on Nov 16, 2023, 5:52:13 PM

### **Billing Info**

### Shipping Info

Veronica Costello Balçova, İzmir, 35330 Turkey T: +90 (0232) 279 2643

Veronica Costello Mithat Paşa Caddesi No:1458\91 Balçova İzmir Mithat Paşa Caddesi No:1458\91 Balçova İzmir Balçova, İzmir, 35330 Turkey T: +90 (0232) 279 2643

**Payment Method** 

Check / Money order

### **Shipping Method**

Flat Rate - Fixed

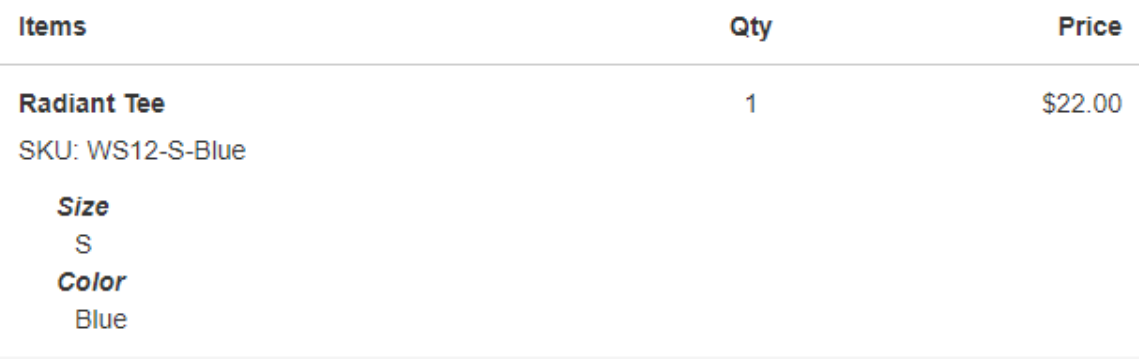

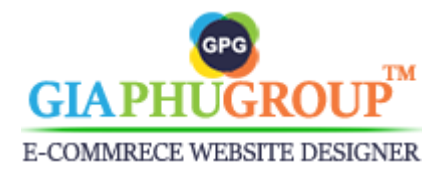

- The calling code will be displayed beside the telephone number on the address book page.

Address Book

Default Addresses

#### **Default Billing Address**

You have no default billing address in your address book.

#### **Default Shipping Address**

You have no default shipping address in your address book.

#### **Additional Address Entries**

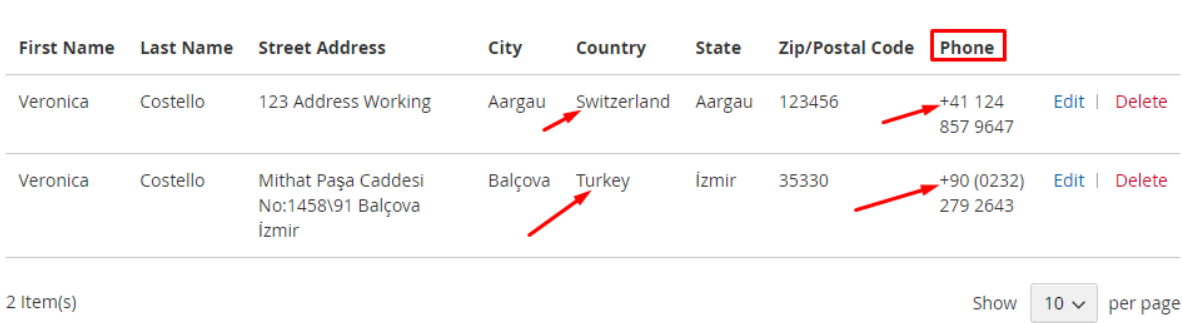

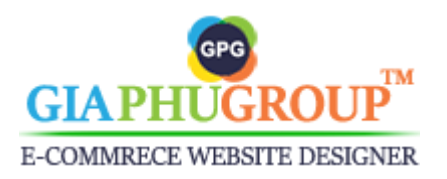

- The calling code and flag will be displayed beside the telephone number while editing an address.

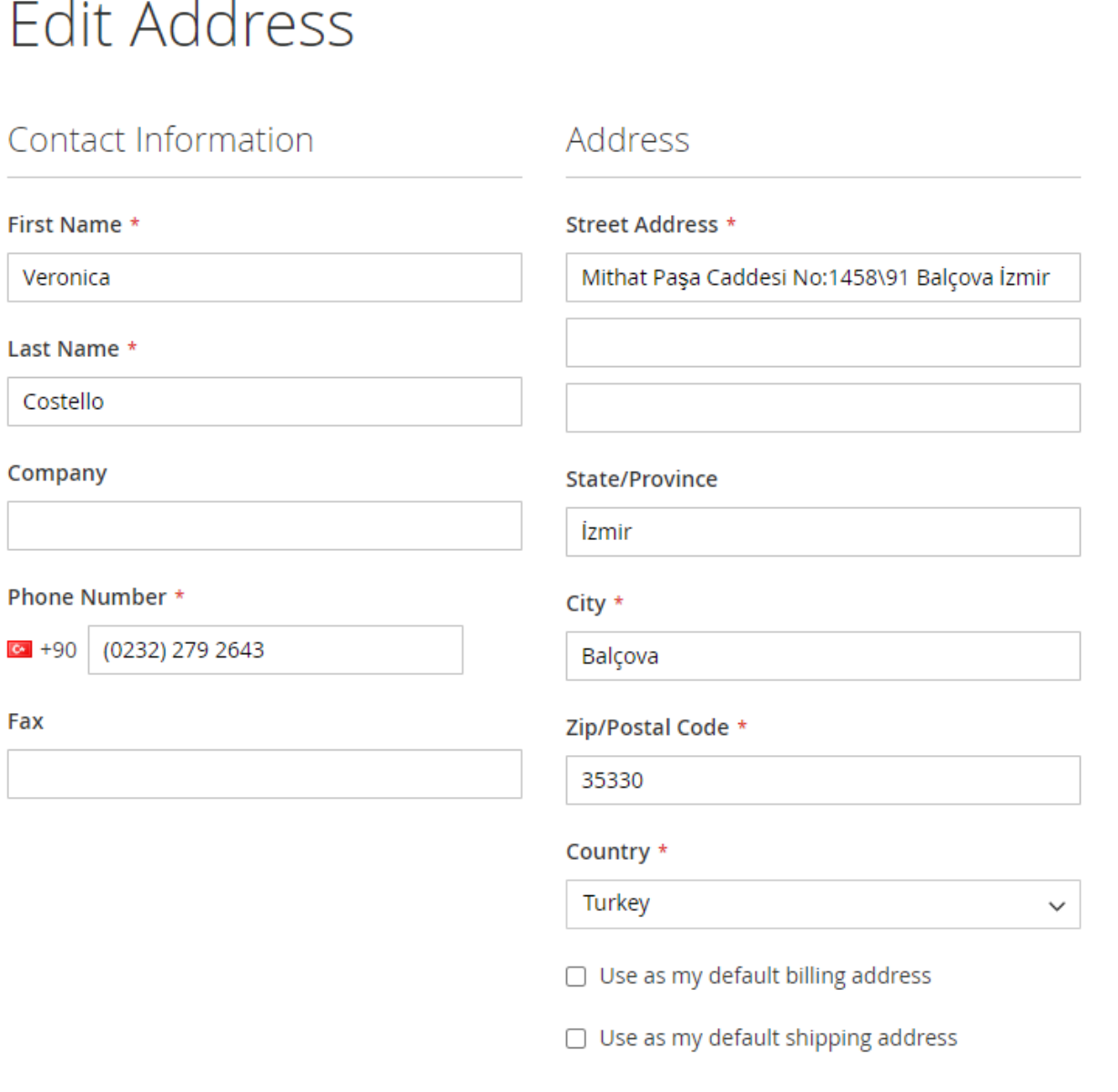

Save Address

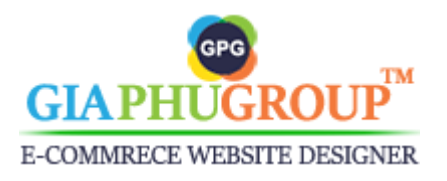

- The calling code will be displayed beside the telephone number on the order information page and print order page.

Order Information

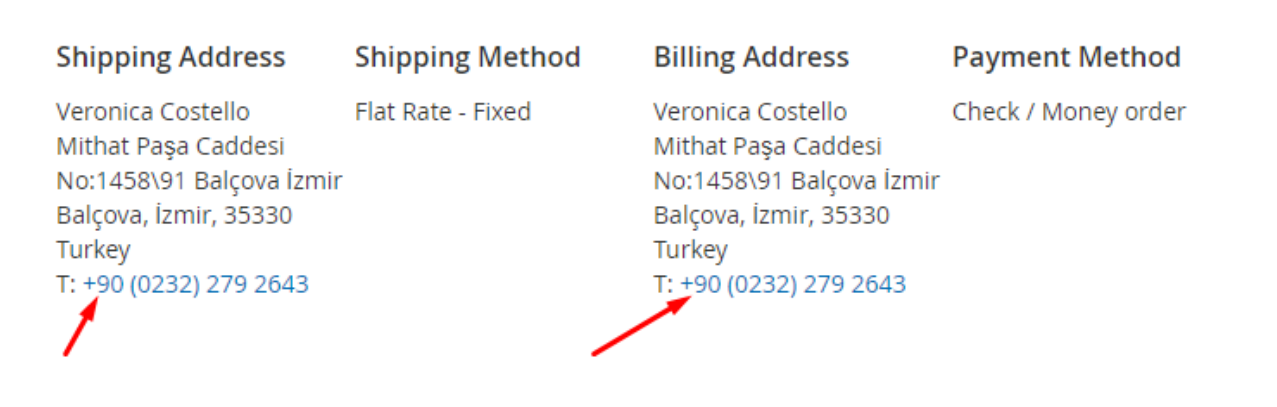

## **2. On the Back-end**

- The calling code will be displayed beside the customer's list.

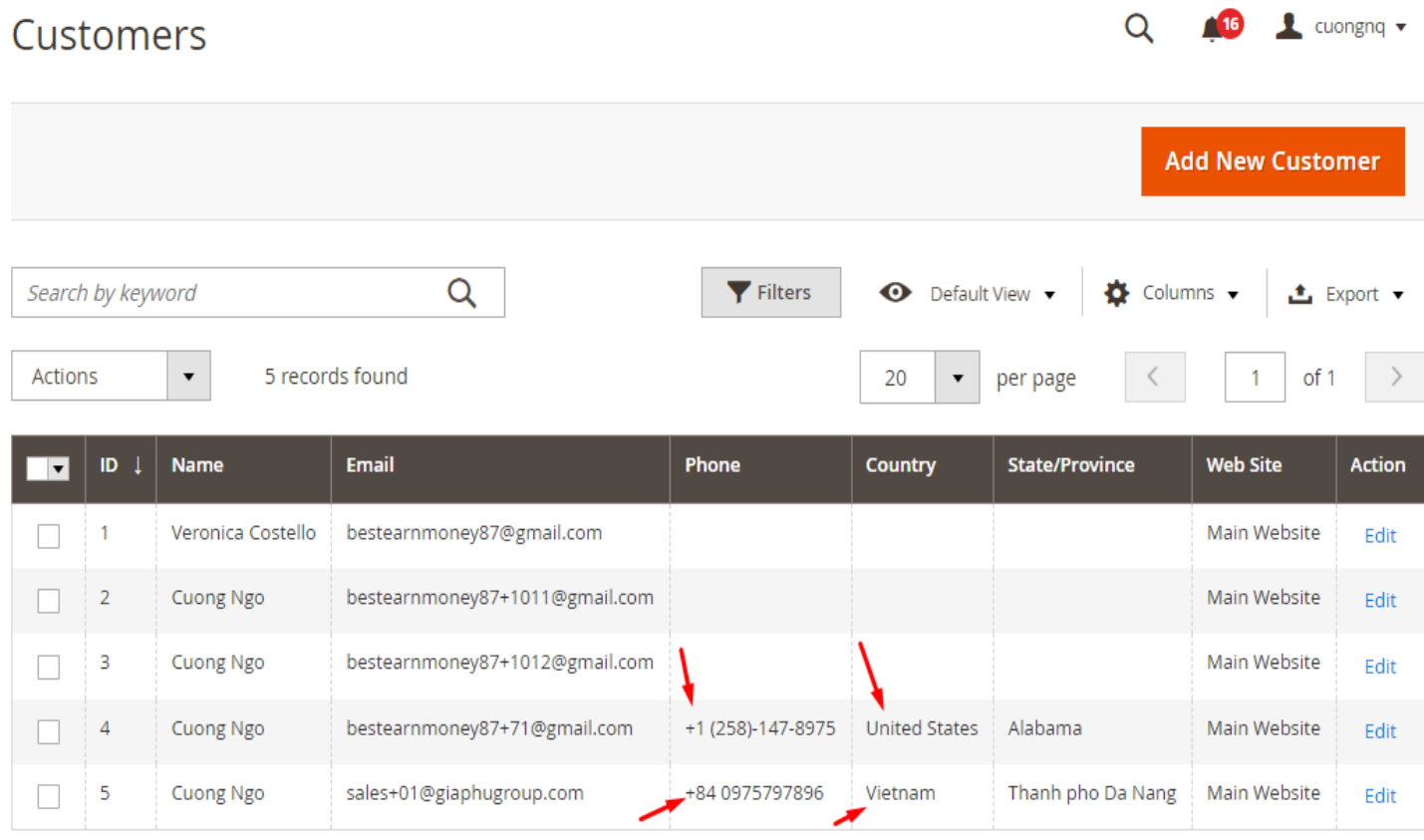

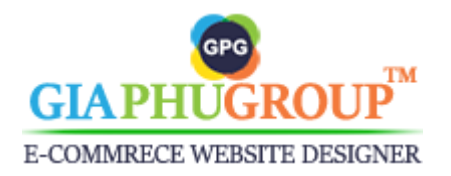

## - The calling code will be displayed beside the telephone number on the addresses list tab.

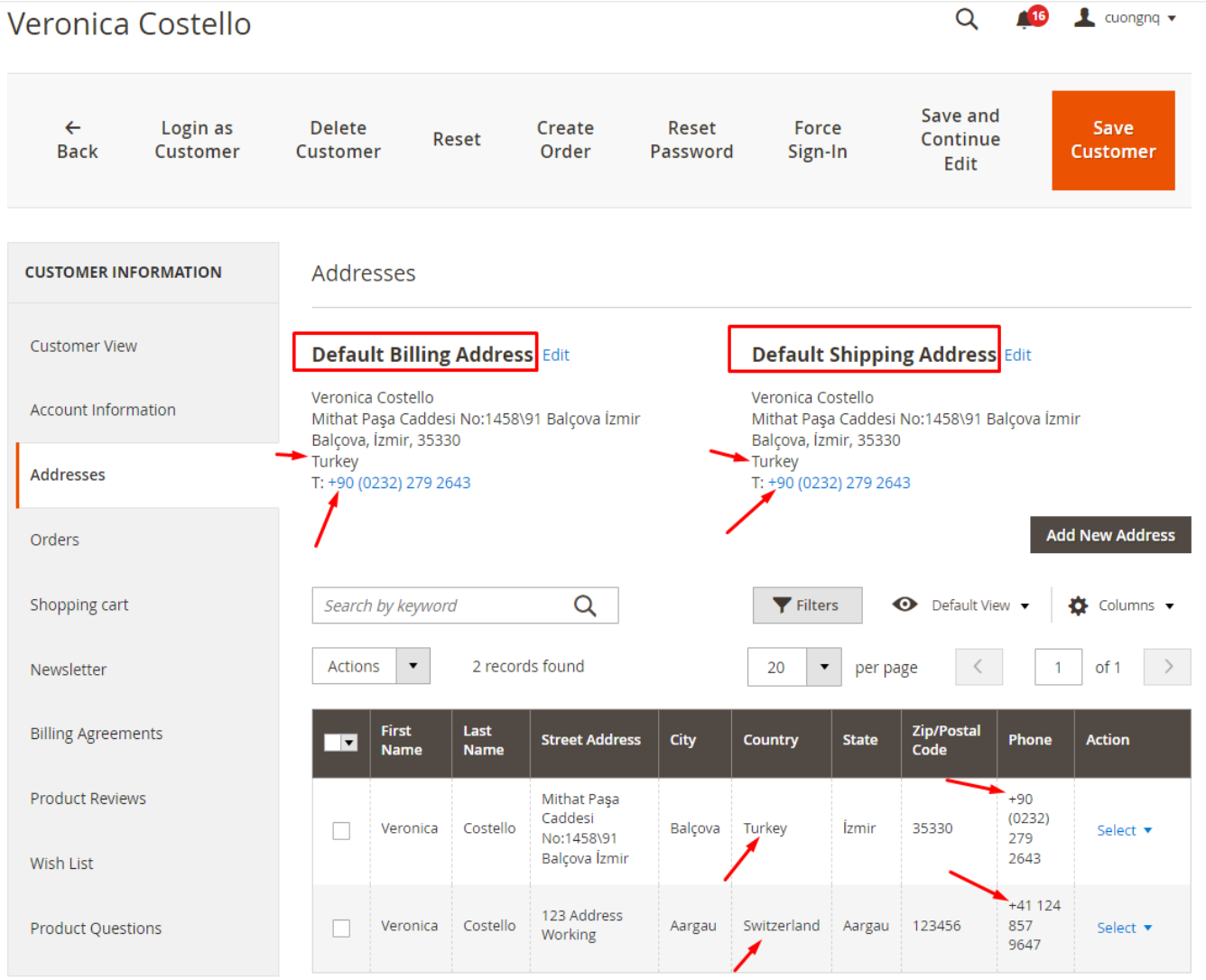

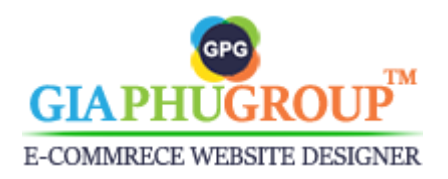

- The calling code will be displayed beside the telephone number while adding a new address.

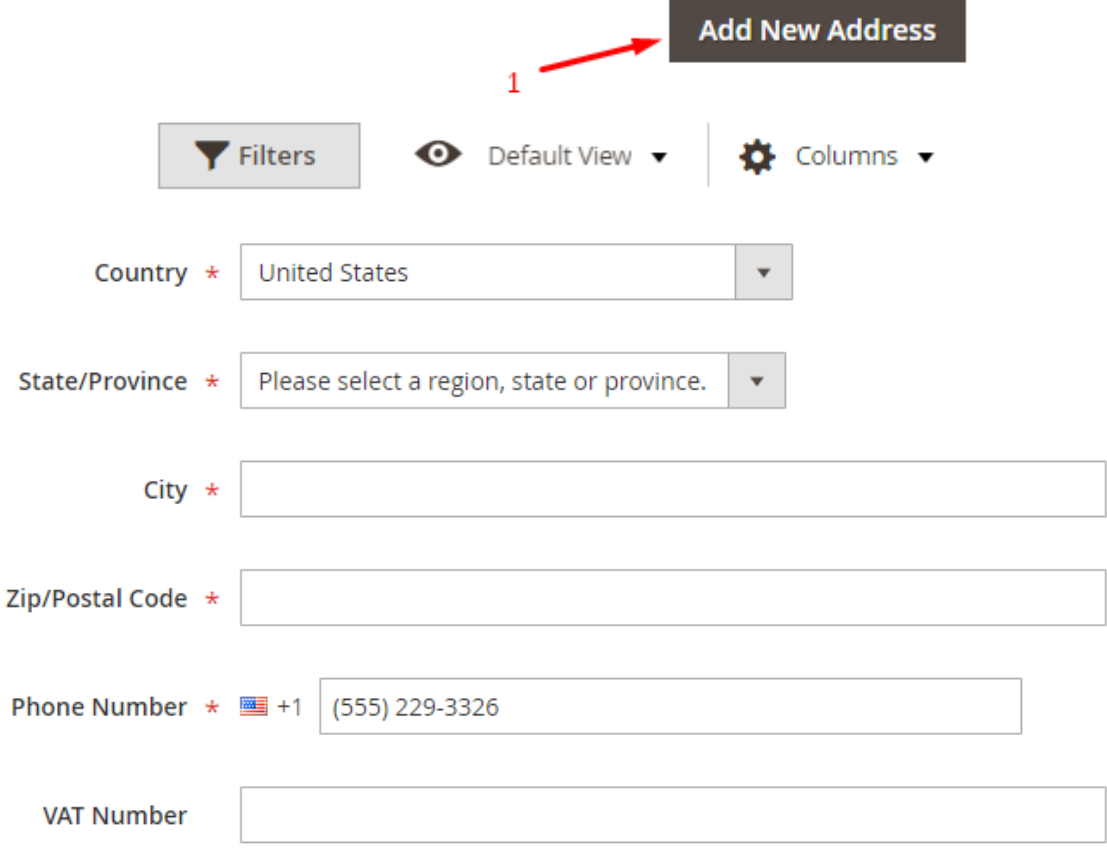

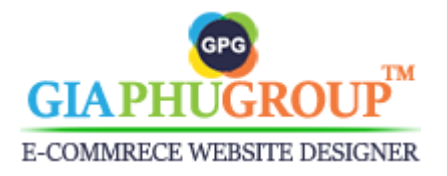

- The calling code will be displayed beside the telephone number on the order detail page.

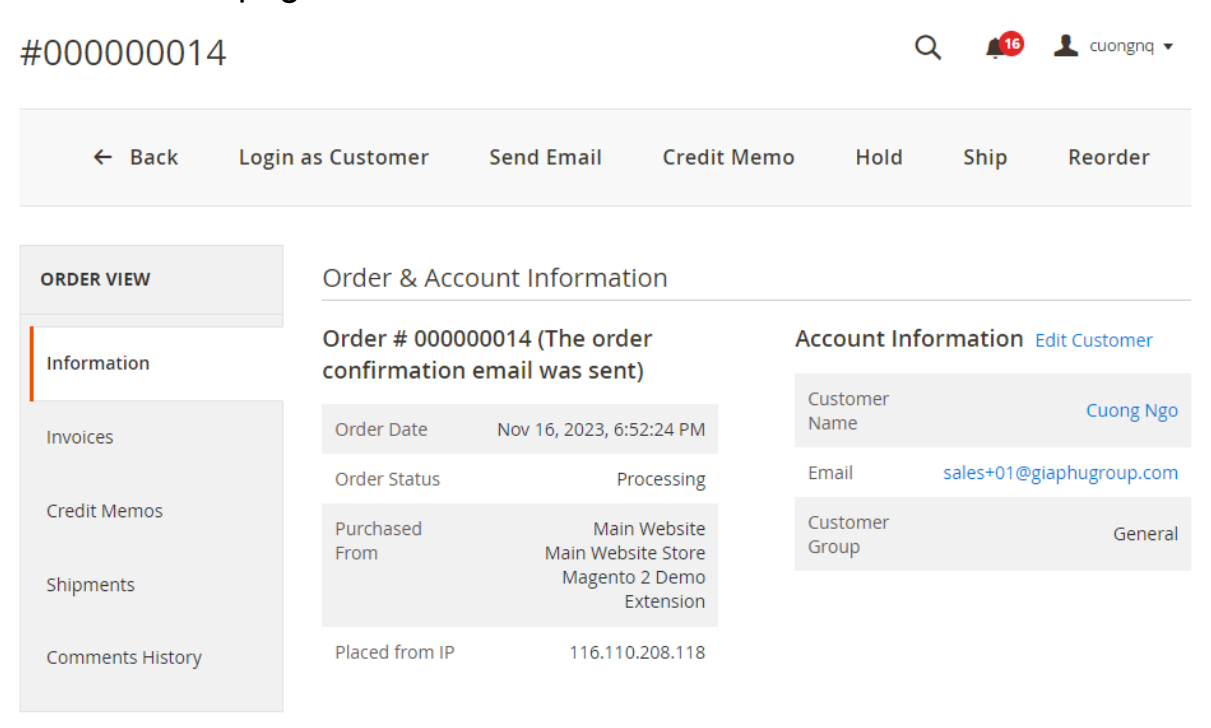

**Address Information** 

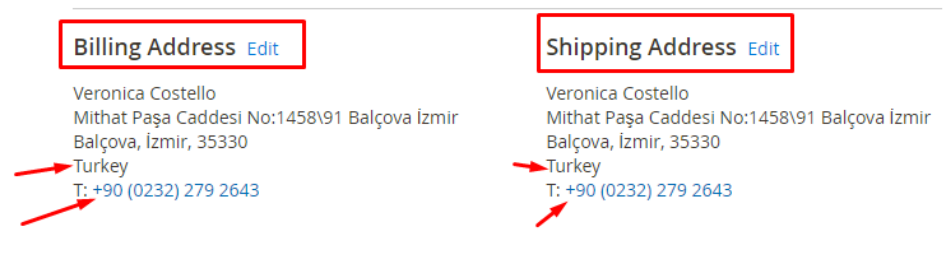

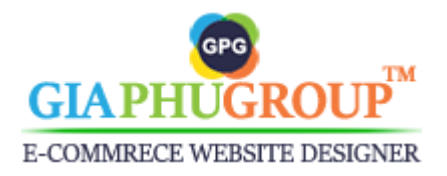

- The calling code will be displayed beside the telephone number on the invoice detail page.

### **Address Information**

#### **Billing Address Edit**

Cuong Ngo 123 Shipping Address Walcott, Alabama, 590000 United States T: +1 258-147-3578

### Payment & Shipping Method

#### **Payment Information**

Check / Money order The order was placed using USD.

#### **Shipping Address Edit**

Cuong Ngo 123 Shipping Address Walcott, Alabama, 590000 United States T: +1 258-147-3578

#### **Shipping Information**

**Flat Rate - Fixed** Total Shipping Charges: \$5.00

#### Items Invoiced

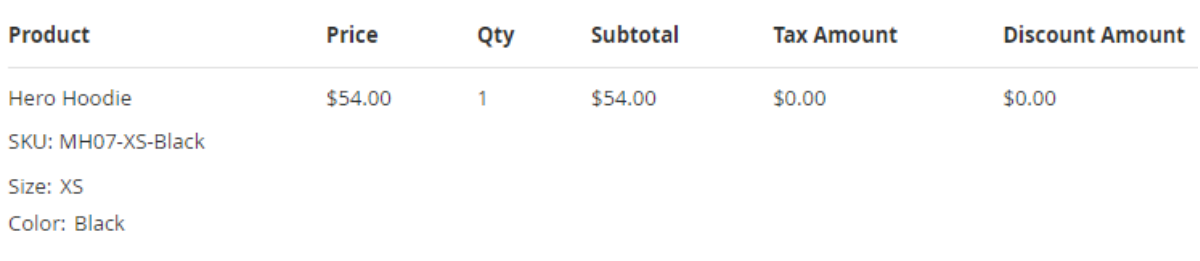

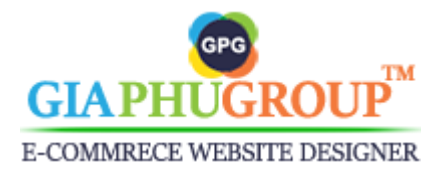

- The calling code will be displayed beside the telephone number on the edit billing address or shipping address page.

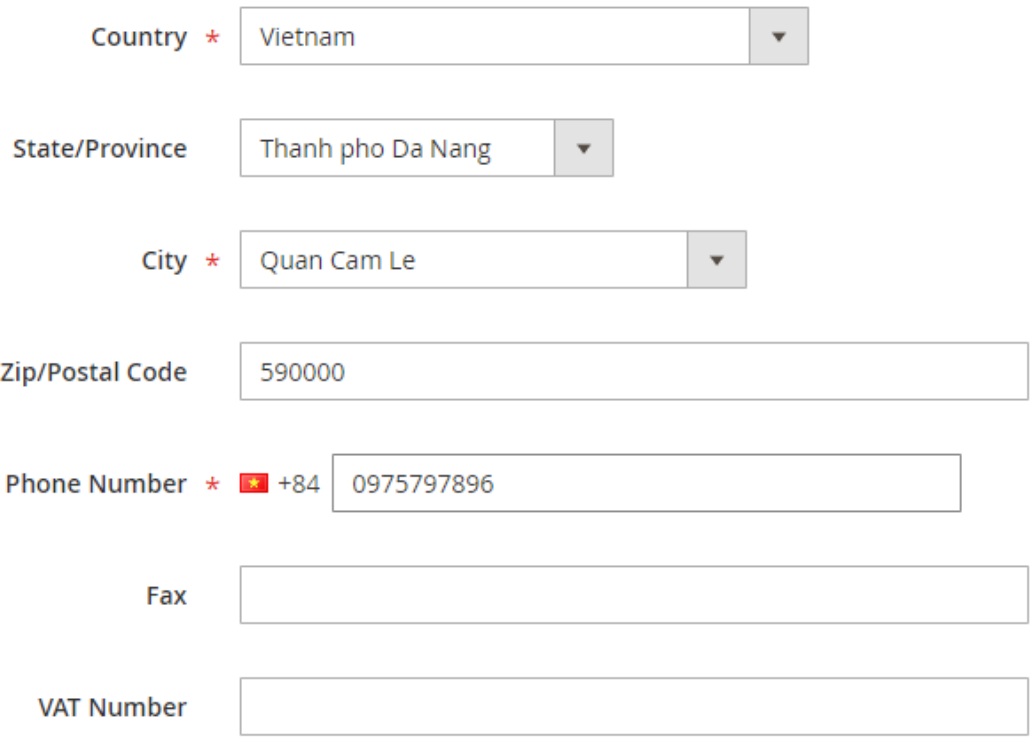

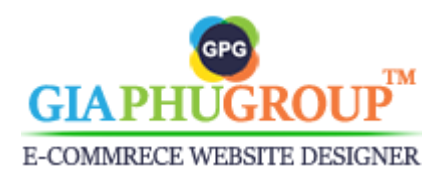

- The calling code will be displayed beside the telephone number of a shipping address and a billing address while creating a new order from the backend.

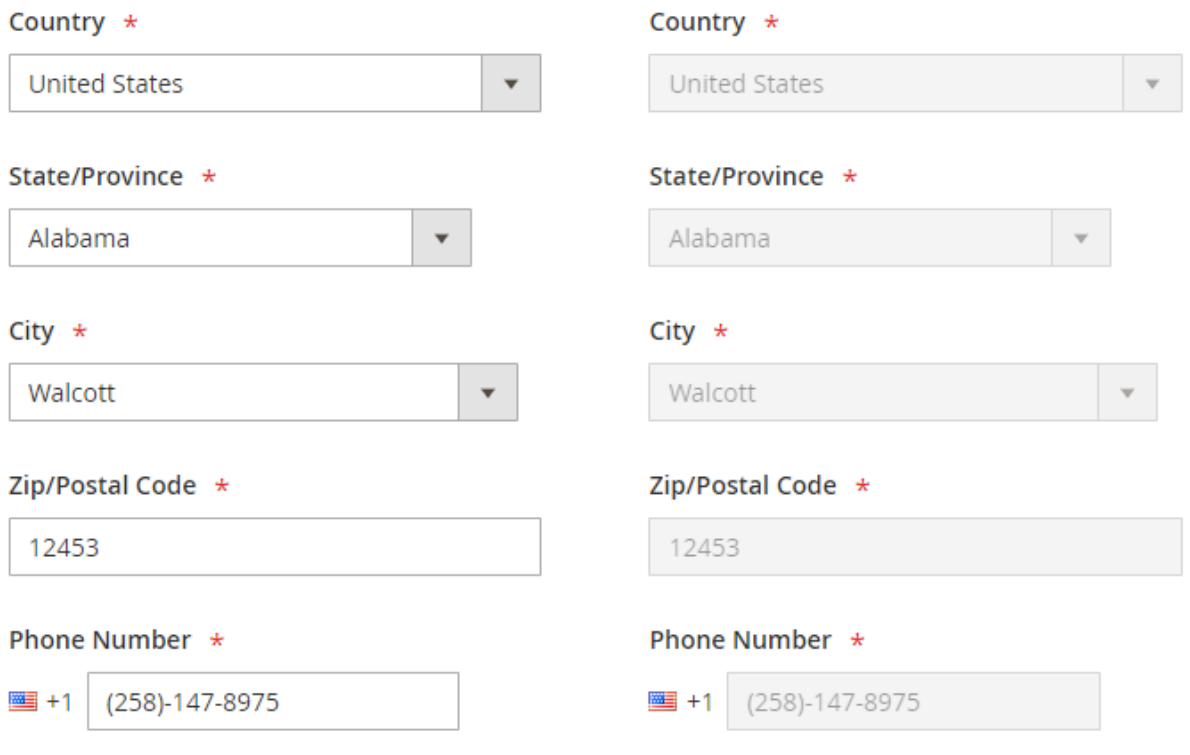

Follow the steps below to manage the calling code from the backend:

- Log in to the **Magento backend**.
- Go to the Admin Panel of the Magento Store and navigate to the **GIAPHUGROUP** → **All Calling Codes**

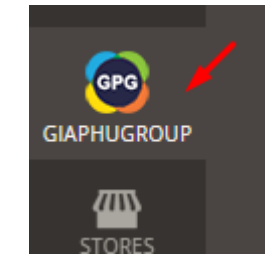

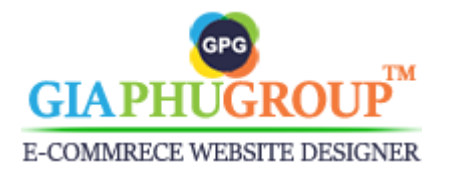

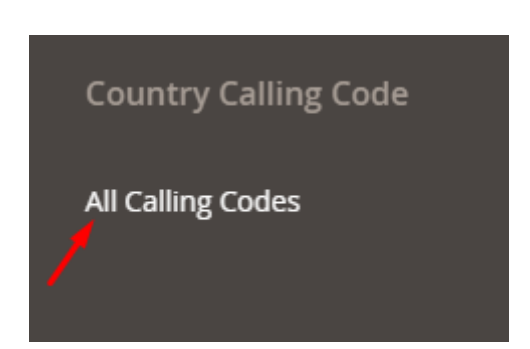

- You will be redirected to the **All Calling Code** page.

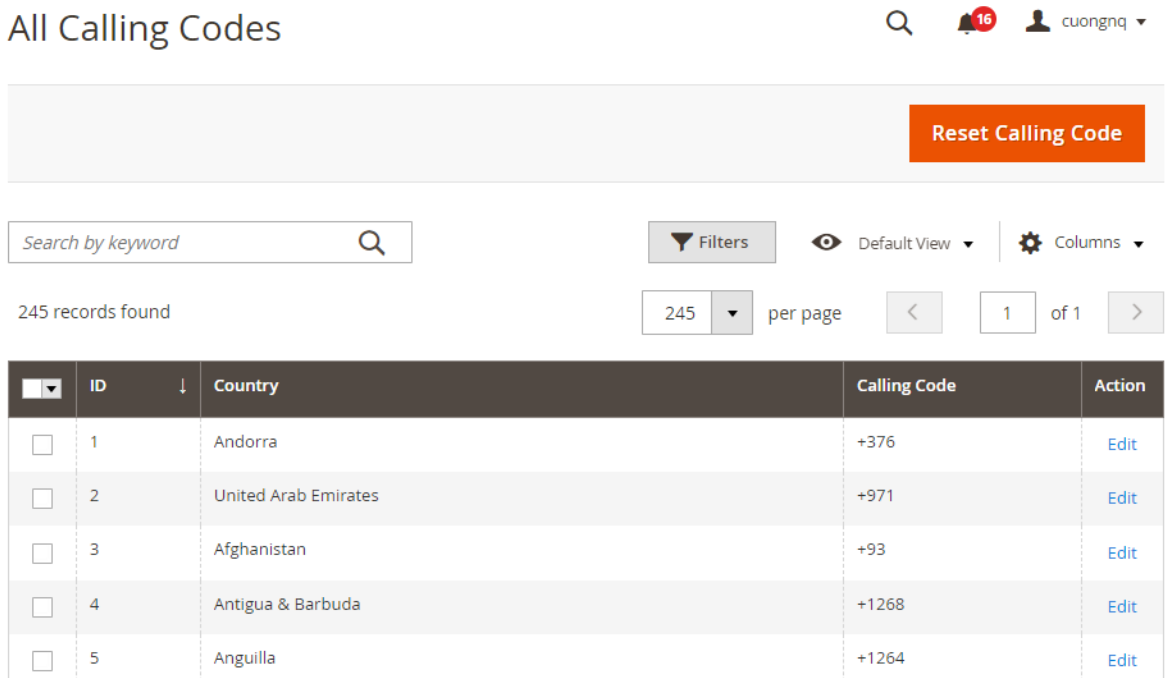

- From this page, you can update the calling code for a particular country by clicking **Edit**.

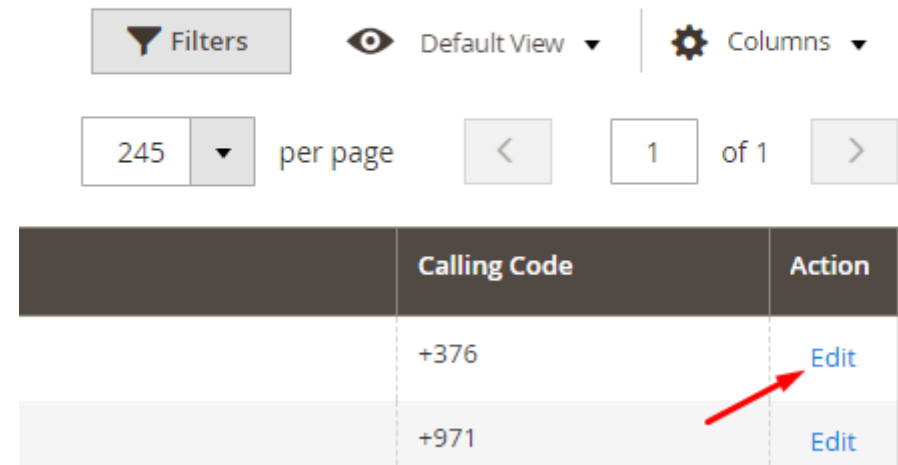

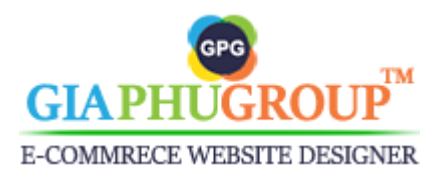

*https://www.giaphugroup.com*

- You can reset the calling code to the default value.

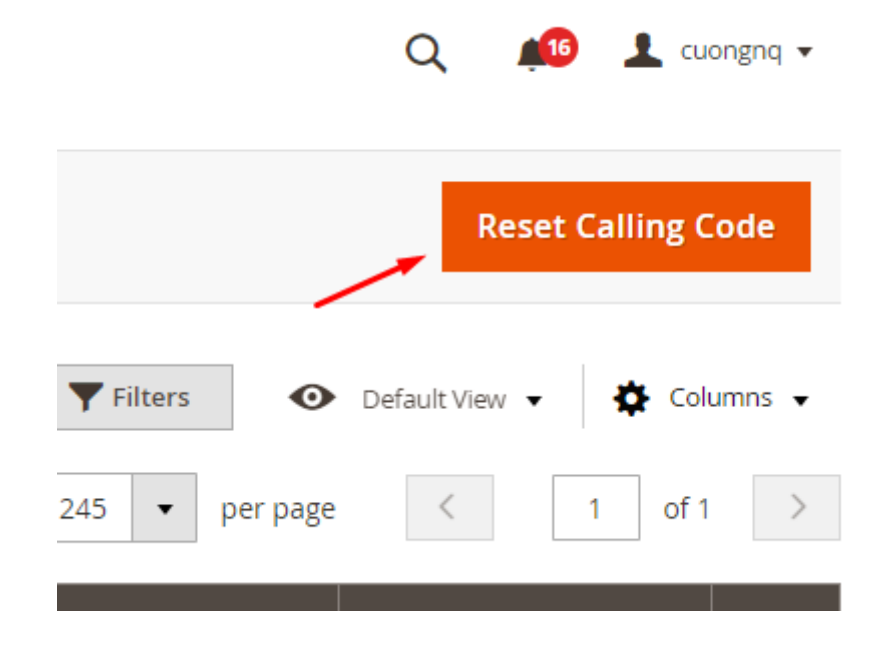

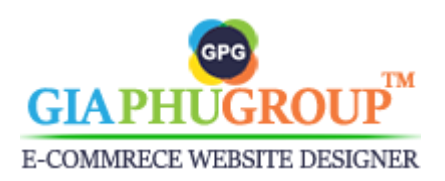